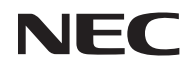

*Projektor*

# *L50W*

*Bedienungshandbuch*

Modell Nr. NP-L50W

#### 2. Edition November 2011

- DLP und BrilliantColor sind Warenzeichen von Texas Instruments.
- ISM ist ein Warenzeichen oder registriertes Warenzeichen der International Business Machines Corporation.
- Macintosh, iPod und PowerBook sind Warenzeichen von Apple Inc. eingetragen in den USA und anderen Ländern.
- Bei Microsoft, Windows, Windows Vista und PowerPoint handelt es sich entweder um eingetragene Warenzeichen oder um Marken der Microsoft Corporation in den USA und/oder anderen Ländern.
- Bei Adobe, Adobe PDF, Adobe Reader und Acrobat handelt es sich entweder um eingetragene Warenzeichen oder um Marken von Adobe Systems Incorporated in den USA und/oder anderen Ländern.
- MicroSaver ist ein eingetragenes Warenzeichen der Kensington Computer Products Group, einer Abteilung der ACCO Brands.
- HDMI, das HDMI-Logo und High-Definition Multimedia Interface sind Warenzeichen oder eingetragene Warenzeichen von HDMI Licensing LLC.

### Həmr

- Blu-ray ist ein Warenzeichen der Blu-ray Disc Association.
- SDHC, SD, microSD und das microSDHC Logo ist ein Markenzeichen von SD-3C, LLC.
- Linux ist ein eingetragenes Markenzeichen von Linus Torvalds in den USA und anderen Ländern.
- Andere in diesem Bedienungshandbuch verwendeten Produkt- und Firmennamen können Warenzeichen oder eingetragene Warenzeichen der jeweiligen Inhaber sein.
- GPL/LGPL Software Lizenzen

Das Produkt enthält Software, die unter der GNU General Public License (GPL), GNU Lesser General Public License (LGPL) und anderen Lizenzen steht.

Weitere Informationen über jede Software finden Sie in der "readme.pdf" im "Über GPL&LGPL" Ordner auf der beiliegenden CD-ROM.

#### **HINWEISE**

- (1) Der Inhalt dieses Bedienungshandbuch darf ohne Erlaubnis weder teilweise noch vollständig nachgedruckt werden.
- (2) Änderung des Inhalts in diesem Bedienungshandbuch ohne Vorankündigung vorbehalten.
- (3) Dieses Bedienungshandbuch wurde mit größter Sorgfalt erstellt; sollten Sie dennoch Fragen zu einem Punkt haben, Fehler oder Auslassungen entdecken, wenden Sie sich bitte an uns.
- (4) Ungeachtet des Artikels (3), haftet NEC nicht für erhobene Ansprüche bei entgangenen Gewinnen oder anderen Angelegenheiten, die als Ursache der Projektorverwendung erachtet werden.

### **Sicherheitshinweise**

#### **Vorsichtsmaßnahmen**

Lesen Sie dieses Handbuch bitte sorgfältig durch, bevor Sie den Projektor NEC L50W benutzen, und bewahren Sie das Bedienungshandbuch in greifbarer Nähe als spätere Referenz auf.

#### **VORSICHT**

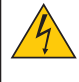

Zum Ausschalten der Hauptspannung müssen Sie unbedingt den Netzstecker von der Netzsteckdose abziehen.

Die Netzsteckdose sollte so nahe wie möglich am Gerät installiert werden und jederzeit leicht zugänglich sein.

#### **VORSICHT**

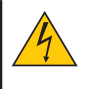

UM EINEN ELEKTRISCHEN SCHLAG ZU VERMEIDEN, SOLLTEN SIE DAS GEHÄUSE NICHT ÖFFNEN. IM INNEREN BEFINDEN SICH HOCHSPANNUNGSFÜHRENDE BAUTEILE.

ÜBERLASSEN SIE SÄMTLICHE SERVICEARBEITEN QUALIFIZIERTEM SERVICEPERSONAL.

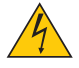

Dieses Symbol warnt den Benutzer vor unisolierter Spannung im Inneren des Gerätes, die einen elektrischen Schlag verursachen kann. Daher ist der Kontakt mit sämtlichen inneren Gerätebauteilen gefährlich.

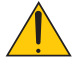

Dieses Symbol macht den Benutzer darauf aufmerksam, dass dem Gerät wichtige den Betrieb und die Wartung betreffende Informationen beigefügt sind. Diese Informationen sollten zur Vermeidung von Störungen unbedingt sorgfältig gelesen und beachtet werden.

**ACHTUNG:** ZUR VERMEIDUNG VON FEUER- UND ELEKTROSCHLAGGEFAHR DARF DIESES GERÄT WEDER REGEN NOCH FEUCHTIGKEIT AUSGESETZT WERDEN. VERWENDEN SIE DEN STECKER DIESES GERÄTES NICHT MIT EINEM VERLÄNGERUNGSKABEL ODER EINER STECK-DOSE, IN DIE NICHT ALLE STIFTE VOLLSTÄNDIG EINGESTECKT WERDEN KÖNNEN.

#### **Maschinenlärminformations-Verordnung - 3. GPSGV,**

Der höchste Schalldruckpegel beträgt 70 dB (A) oder weniger gemäß EN ISO 7779.

#### **Entsorgung Ihres benutzten Gerätes**

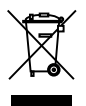

Die EU-weite Gesetzgebung, wie sie in jedem einzelnen Mitgliedstaat gilt, bestimmt, dass benutzte elektrische und elektronische Geräte mit dieser Markierung (links) getrennt vom normalen Haushaltsabfall entsorgt werden müssen. Dies schließt Projektoren und deren elektrisches Zubehör mit ein. Folgen Sie beim Entsorgen eines solchen Gerätes bitte den Anweisungen Ihrer örtlichen Behörde und/oder konsultieren Sie den Händler, bei dem Sie das Gerät erworben haben. Nach der Sammlung benutzter Geräte werden diese erneut verwendet und entsprechend den Umweltbestimmungen recycelt. Das trägt dazu bei, die Abfallmenge zu reduzieren sowie die negativen Auswirkungen auf die Gesundheit und die Umwelt möglichst gering zu halten. Die Markierung auf elektrischen und elektronischen Geräten gilt nur für die gegenwärtigen Mitgliedstaaten der Europäischen Union.

#### **WARNUNG FÜR BEWOHNER VON KALIFORNIEN:**

Wenn Sie mit den dem Produkt beiliegenden Kabeln hantieren, setzen Sie sich Blei aus, einem Stoff, der im Staat Kalifornien als Auslöser für Geburtsdefekte oder andere reproduktive Schäden angesehen wird. *WASCHEN SIE SICH NACH DER BENUTZUNG DIE HÄNDE.*

#### **Wichtige Sicherheitshinweise**

Diese Sicherheitshinweise sollen eine lange Lebensdauer Ihres Projektors sicherstellen und vor Feuer und elektrischen Schlägen schützen. Lesen Sie diese Hinweise sorgfältig durch und beachten Sie alle Warnungen.

#### **Installation**

- Den Projektor unter folgenden Bedingungen nicht aufstellen:
	- auf einem instabilen Handwagen, Gestell oder Tisch.
	- in der Nähe von Wasser, in Badezimmern oder feuchten Räumen.
	- in direkter Sonneneinstrahlung, neben Heizungen oder Wärme ausstrahlenden Geräten.
	- in einer staubigen, rauchigen oder dampfhaltigen Umgebung.
	- auf einem Blatt Papier oder auf Kleidung, Wolldecken oder Teppichen.

#### **WARNUNG**

- Verwenden Sie keinen anderen Gegenstand außer der Objektivabdeckung des Projektors, um das Objektiv abzudecken, während der Projektor eingeschaltet ist. Ansonsten könnte es dazu führen, dass der Gegenstand extrem heiß wird, was zu einem Feuer oder Schäden durch die vom Licht abgegebene Hitze führen könnte.
- Legen Sie keine Gegenstände, die leicht durch Hitze beeinträchtigt werden können, vor das Projektorobjektiv. Ansonsten könnte dies dazu führen, dass der Gegenstand durch die vom Licht abgegebene Hitze schmilzt.

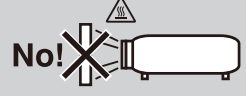

#### **1 Vorsichtsmaßnahmen in Bezug auf Feuer und Elektroschläge**

- Um einen Hitzestau im Projektor zu vermeiden, sollten Sie darauf achten, dass eine ausreichende Ventilation gewährleistet ist und die Lüftungsschlitze nicht blockiert sind. Halten Sie einen Mindestabstand von 10 cm zwischen Wänden und Projektor ein.
- Versuchen Sie nicht, die Lüftungsschlitze zu berühren, da sie während des Betriebes des Projektors und kurz nach dem Ausschalten des Projektors sehr heiß sein können.
- Achten Sie darauf, dass keine Fremdkörper wie Büroklammern oder Papierschnipsel in den Projektor eindringen können. Versuchen Sie niemals selbst, in den Projektor gefallene Gegenstände zu entfernen. Keinesfalls Metallobjekte wie Drähte oder Schrauben in den Projektor einführen. Schalten Sie den Projektor sofort aus, wenn ein Gegenstand hineingerutscht ist, und lassen Sie den Gegenstand vom Kundendienst entfernen.
- Stellen Sie keinerlei Gegenstände auf dem Projektor.
- Berühren Sie während eines Gewitters nicht den Netzstecker. Dies könnte einen elektrischen Schlag oder Feuer verursachen.
- Der Projektor ist für den Betrieb mit einer Netzspannung von 100-240V AC 50/60 Hz ausgelegt. Vergewissern Sie sich vor der Inbetriebnahme des Gerätes, dass die Netzspannung diesen Vorgaben entspricht.
- Blicken Sie bei eingeschaltetem Projektor keinesfalls direkt in das Objektiv. Dies könnte schwere Augenschäden zur Folge haben.

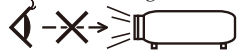

- Halten Sie sämtliche Gegenstände (Vergrößerungsglas usw.) vom Lichtstrahl des Projektors fern. Der vom Objektiv projizierte Lichtstrahl ist sehr intensiv, so dass sämtliche lichtreflektierende Objekte zu unvorhersehbaren Ereignissen führen können, z.B. einem Feuer oder Verletzungen der Augen.
- Blockieren Sie nicht den Lichtstrahl zwischen der Lichtquelle und dem Spiegel mit irgendwelchen Gegenständen. Dies könnte den Gegenstand in Brand setzen.
- Gehen Sie mit dem Netzkabel vorsichtig um. Ein beschädigtes oder ausgefranstes Netzkabel kann einen elektrischen Schlag oder Feuer verursachen.
	- Verwenden Sie keine anderen Netzkabel als das mitgelieferte.
	- Biegen Sie das Netzkabel nicht übermäßig, und zerren Sie nicht an dem Kabel.
	- Verlegen Sie das Netzkabel nicht unterhalb des Projektors oder eines schweren Gegenstandes.
	- Decken Sie das Netzkabel nicht mit anderen weichen Materialien wie z. B. Wolldecken ab.
	- Erhitzen Sie das Netzkabel nicht.
	- Fassen Sie den Netzstecker nicht mit nassen Händen an.
- Schalten Sie den Projektor aus, ziehen Sie das Netzkabel ab und lassen Sie den ihn von einem qualifizierten Servicetechniker überprüfen, falls einer der folgenden Falle zutrifft:
	- Wenn das Netzkabel oder der Netzstecker beschädigt oder ausgefranst ist.
	- Falls Flüssigkeit in den Projektor gelangt ist, oder wenn er Regen oder Wasser ausgesetzt war.
	- Falls der Projektor nicht normal arbeitet, obwohl Sie die in diesem Bedienungshandbuch beschriebenen Anleitungen befolgen.
	- Wenn der Projektor fallengelassen oder das Gehäuse beschädigt wurde.
	- Wenn der Projektor eine eindeutige Leistungsveränderung aufweist, die einer Wartung bedarf.
- Trennen Sie das Netzkabel und alle anderen Kabel ab, bevor der Projektor transportiert wird.
- Wenn der Projektor für längere Zeit nicht verwendet wird, schalten Sie ihn aus und ziehen Sie das Netzkabel ab.
- Verschicken Sie den Projektor nicht in der Tragetasche mit einem Paketdienst oder als Frachtsendung. Der Projektor in der Tragetasche könnte dabei beschädigt werden.

#### **Vorsichtsmaßnahmen zur Fernbedienung**

- Behandeln Sie die Fernbedienung mit Sorgfalt.
- Wischen Sie die Fernbedienung sofort trocken, wenn sie einmal nass geworden sein sollte.
- Vermeiden Sie übermäßige Hitze und Feuchtigkeit.
- Schließen Sie die Batterie nicht kurz, erhitzen Sie sie nicht und nehmen Sie sie nicht auseinander.
- Werfen Sie die Batterie nicht ins Feuer.
- Nehmen Sie die Batterie heraus, wenn Sie beabsichtigen, die Fernbedienung über einen längeren Zeitraum hinweg nicht zu benutzen.
- Entsorgen Sie gebrauchte Batterien nach den Anweisungen.
- Legen Sie die Batterie nicht verkehrt herum ein.

#### HINWEIS:

\* Halten Sie die Knopfzelle von Kindern fern, damit sie die Knopfzelle nicht verschlucken können.

#### **Über den Modus Große Höhe**

- Stellen Sie den [GEBLÄSEMODUS] auf [Hoch], wenn Sie den Projektor in Höhenlagen bei ca. 2500 Fuß/760 Meter oder höher verwenden.
- Wenn Sie den Projektor in Höhenlagen bei ca. 2500 Fuß/760 Meter ohne die Einstellung des Projektors auf [Hoch] verwenden, kann dies dazu führen, dass sich der Projektor überhitzt und selbst ausschaltet. Warten Sie in diesem Fall einige Minuten und schalten Sie den Projektor wieder ein.

#### **Zum Urheberrecht an original projizierten Bildern:**

Bitte beachten Sie, dass bei der Verwendung dieses Projektors für kommerzielle Zwecke oder zur Erregung der Aufmerksamkeit an einem öffentlichen Ort, z.B. in einem Café oder in einem Hotel, eine Komprimierung oder Dehnung des Bildes mit den Funktionen als Verletzung bestehender und gesetzlich geschützter Urheberrechte ausgelegt werden kann. [Seitenverhältnis], [Trapez], [D-ZOOM] Funktion und andere ähnliche Funktionen.

## *Inhaltsverzeichnis*

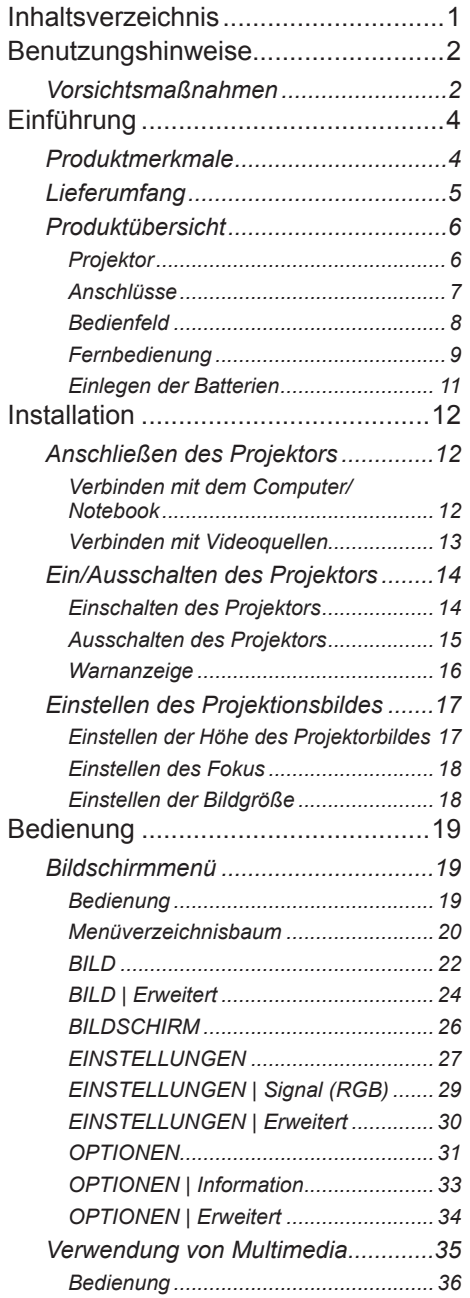

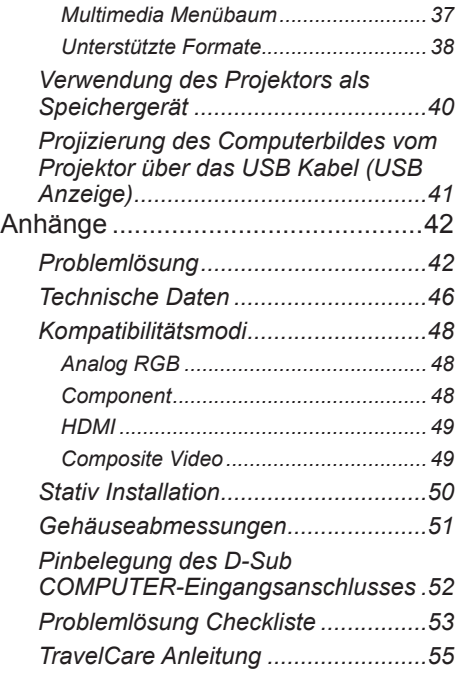

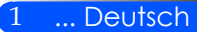

## <span id="page-8-0"></span>*Benutzungshinweise*

## **Vorsichtsmaßnahmen**

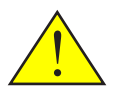

*Beachten Sie alle Warnungen, Vorsichtsmaßnahmen und Wartungshinweise in diesem Benutzerhandbuch, um die Leb- ensdauer Ihres Gerätes zu maximieren.*

■ Warnung- Schalten Sie zuerst den Projektor ein und anschließend die Signalquellen.

Leinwände mit hoher Verstärkung sind nicht optimal für die Nutzung mit diesem Projektor. Je geringer die Leinwandverstärkung (d.h. eine Leinwandverstärkung von 1), je besser die Abbildung des projizierten Bildes.

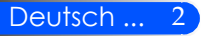

## *Benutzungshinweise*

#### *Was Sie tun sollten:*

- Schalten Sie das Produkt vor der Reinigung aus.
- Verwenden Sie ein weiches, mit einem milden Reinigungsmittel getränktes Tuch, um das Gehäuse zu reinigen.
- Trennen Sie das Gerät vom Stromnetz, wenn es über einen längeren Zeitraum nicht benutzt wird.
- Wenn ein Spiegel oder ein Objektiv verschmutzt ist, verwenden Sie ein spezielles Reinigungstuch für Objektive.

#### *Was Sie nicht tun dürfen:*

- Blockieren der Lüftungsöffnungen und -schlitze am Gerät.
- Verwendung unter den folgenden Bedingungen:
	- In extremer Hitze, Kälte oder Feuchtigkeit.
	- In besonders staubiger oder schmutziger Umgebung.
	- In direktem Sonnenlicht.
	- Starken Druck auf das Objektiv ausdrücken.

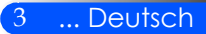

## **Produktmerkmale**

<span id="page-10-0"></span>*Dieses Produkt ist ein WXGA Einzelchip 0,45" DLPTM Projektor. Die Eigenschaften umfassen:*

- Leichter und kleiner LED Projektor Der Projektor verwendet anstatt einer Lampe eine LED als Lichtquelle.
- Anzeige im beliebten Breitbildformat Hochauflösende Anzeige – 1.039.680 Pixel (ähnlich WXGA)
- Schnellstart (4 Sekunden), Schnellabschaltung (0,5 Sekunden), Direktes Ausschalten Der Projektor ist 4 Sekunden nach dem Einschalten zur Anzeige von PC- oder Videobildern bereit. Der Projektor kann sofort nach dem Ausschalten weggestellt werden. Es ist keine Abkühlphase erforderlich, nachdem der Projektor über die Fernbedienung oder dem Steuerungsfeld am Gehäuse ausgeschaltet wurde.

Der Projektor besitzt eine Funktion namens "Direktabschaltung". Mit dieser Funktion können Sie den Projektor ausschalten (selbst bei Anzeige eines Bildes), indem Sie ihn von der Stromversorgung trennen. Verwenden Sie eine Mehrfachsteckdose mit Ein/Aus-Schalter, um die Stromversorgung zu trennen, wenn der Projektor eingeschaltet ist.

- 0,5 W im Standbymodus durch Energiespartechnologie Der Projektor verbraucht nur 0,5 W im Standbymodus.
- ÖKO Modus

Diese Funktion wird die Stromkosten senken, wenn der "Ökomodus" im Optionsmenü auf "Ein" gestellt ist.

- HDMI Eingang für digitales Signal Der HDMI bietet HDCP kompatible Digitalsignale. Der HDMI Eingang unterstützt auch Audiosignale.
- Interner 2 W Lautsprecher für eine eingebaute Audiolösung Die 2 Watt Mono-Lautsprecher bieten Lautstärke für große Zimmer.
- USB Anzeige

Verwenden Sie ein handelsübliches USB Kabel (kompatibel mit USB 2,0 Spezifikation), um einen Computer mit dem Projektor zur Anzeige der Computerbilder auf dem Projektor ohne ein herkömmliches Computerkabel (VGA) zu verbinden.

■ Multimedia

Sie können auf der SD-Karte oder einem USB Speichergerät gespeicherte Fotos, Musikdateien, Videos oder Office Reader unterstützte Dateien (Adobe PDF oder Microsoft Word/Excel/PowerPoint) anzeigen. Sie können auch einen Teil des internen Speichers des Projektors als Speichergerät verwenden.

#### ■ Automatische Einschalt- und Ausschaltfunktionen

Die Automatisch Ein, Automatisch Aus und Aus Timer Funktionen beseitigen die Notwendigkeit, ständig die EIN/AUS Taste auf der Fernbedienung oder am Gehäuse zu verwenden.

■ Wandfarbenkorrektur

Die Voreinstellungen der integrierten Wandfarbenkorrektur bieten eine adaptive Farbkorrektur bei der Projektion auf Leinwandmaterialien, die nicht weiß sind.

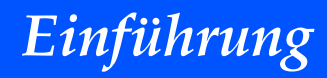

<span id="page-11-0"></span>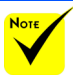

## **Lieferumfang**

 Bitte heben Sie den Originalkarton und Verpackungsmaterial auf, falls Sie den Projektor jemals verschicken müssen.

*Dieser Projektor wird mit allen unten stehenden Artikeln geliefert. Prüfen Sie, ob Ihr Gerät vollständig ist. Kontaktieren Sie umgehend Ihren Händler, wenn etwas fehlen sollte.*

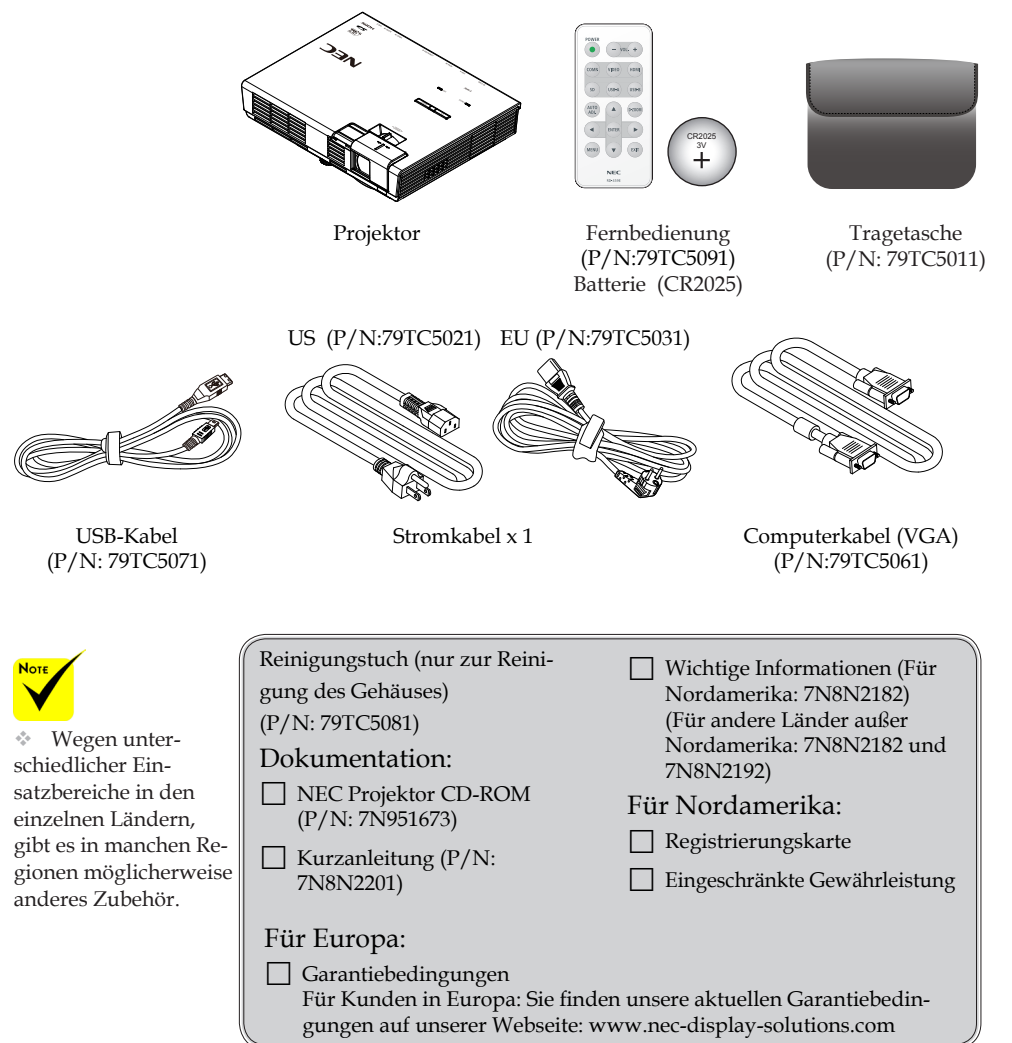

## <span id="page-12-0"></span>**Produktübersicht**

**Projektor**

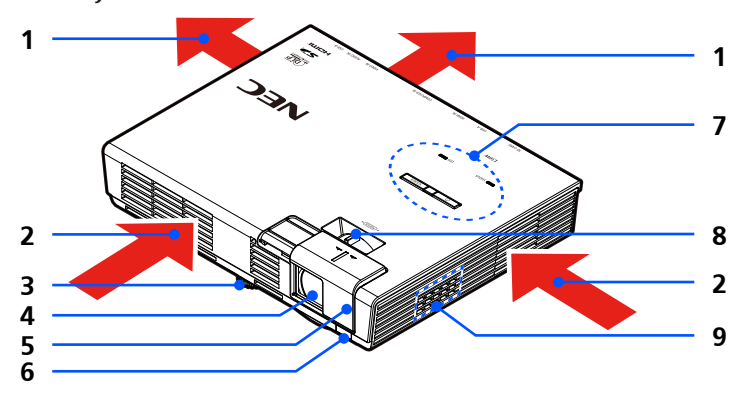

- 1. Belüftung (Ausgang)
- 2. Belüftung (Eingang)
- 3. Winkelverstellfüße
- 4. Objektiv<br>5. Objektiva
- 5. Objektivabdeckung
- 6. Fernbedienungssensor
- 7. Bedienfeld
- 8. Fokus Hebel
- 9. Lautsprecher

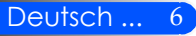

### **Anschlüsse**

<span id="page-13-0"></span>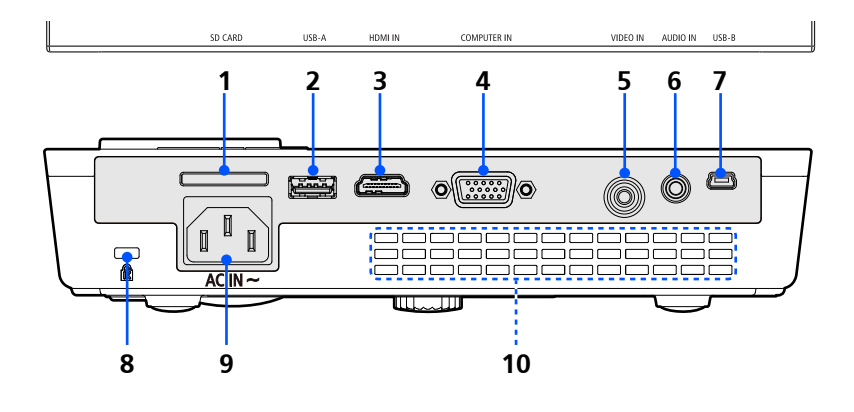

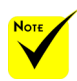

 Wir garantieren nicht, dass der Projektor alle auf dem Markt erhältlichen SD-Karten und USB Geräte unterstützt.

 Mobiltelefone oder iPods können nicht an den USB-A Anschluss angeschlossen werden.

#### 1. SD-KARTE Steckplatz

- Für Multimedia
- Hinweis:
- Unterstützte SD-Karten Typen sind:
- SD-Karte bis zu 2 GB
- SDHC-Karte bis zu 32 GB

(Mini/Micro SD und Mini/Micro SDHC Karten benötigen einen Adapter.)

2. USB-A Anschluss

Schließen Sie ein handelsübliches USB-Gerät an. Für Multimedia.

- 3. HDMI IN Anschluss
- 4. COMPUTER IN Anschluss
- 5. VIDEO IN Anschluss
- 6. AUDIO IN Anschluss
- 7. USB-B Anschluss Für Multimedia und USB Anzeige.
- 8. Kensington™ Schloss (Dieses Sicherheitsschloss unterstützt das MicroSaver® Sicherheitssystem)
- 9. AC IN
- 10. Belüftung (Ausgang)

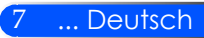

## **Bedienfeld**

<span id="page-14-0"></span>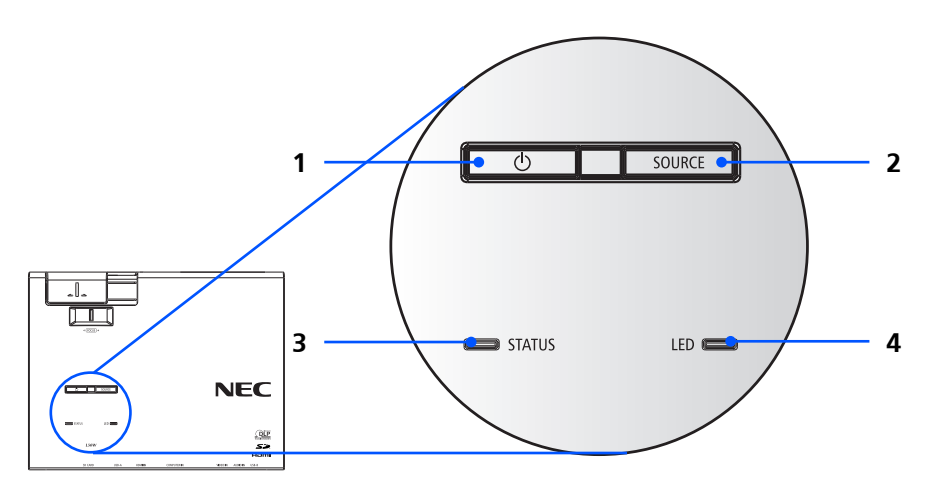

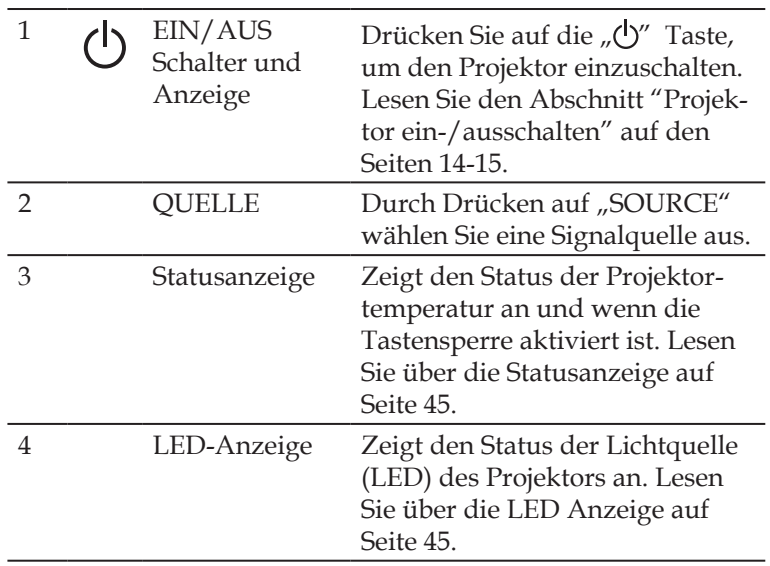

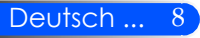

### **Fernbedienung**

Not

<span id="page-15-0"></span>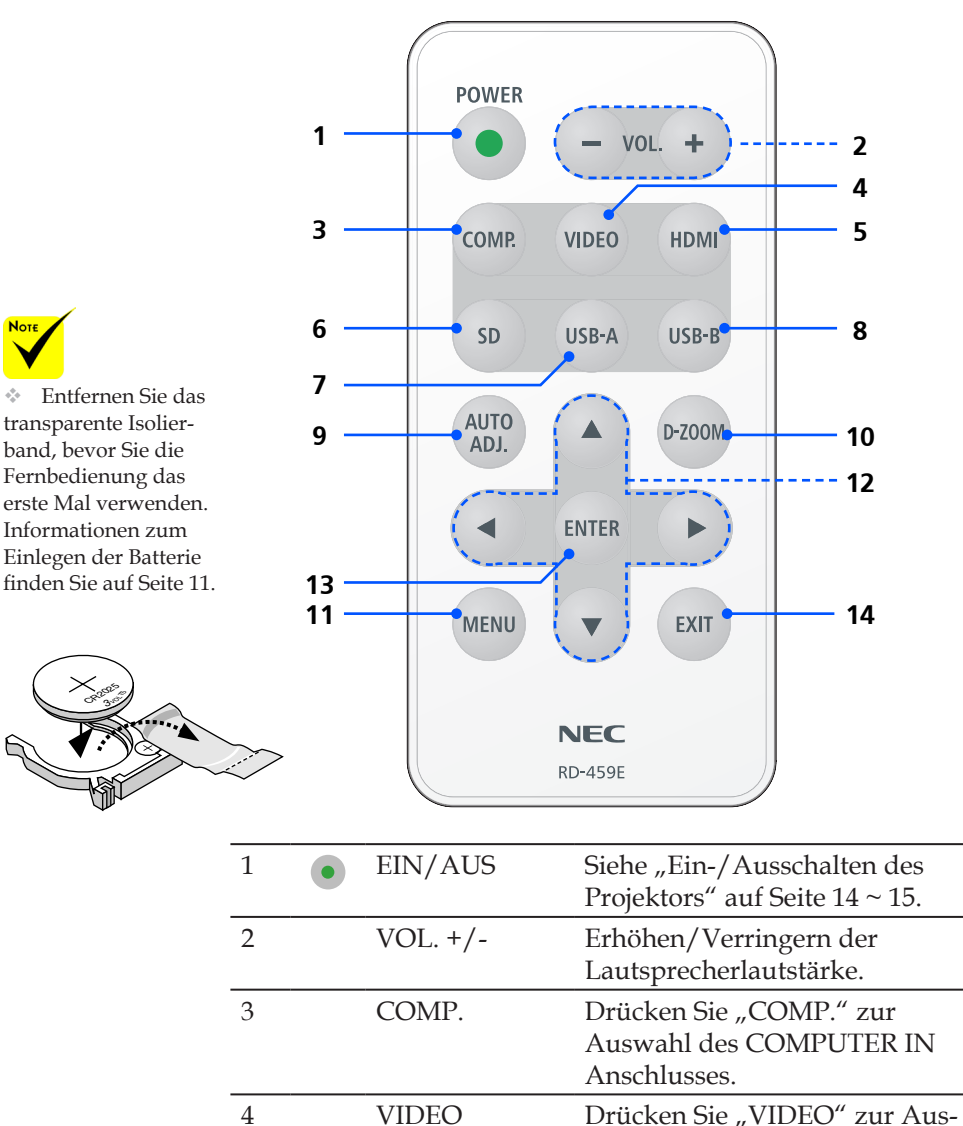

wahl des VIDEO IN Anschlusses.

9 ... Deutsch

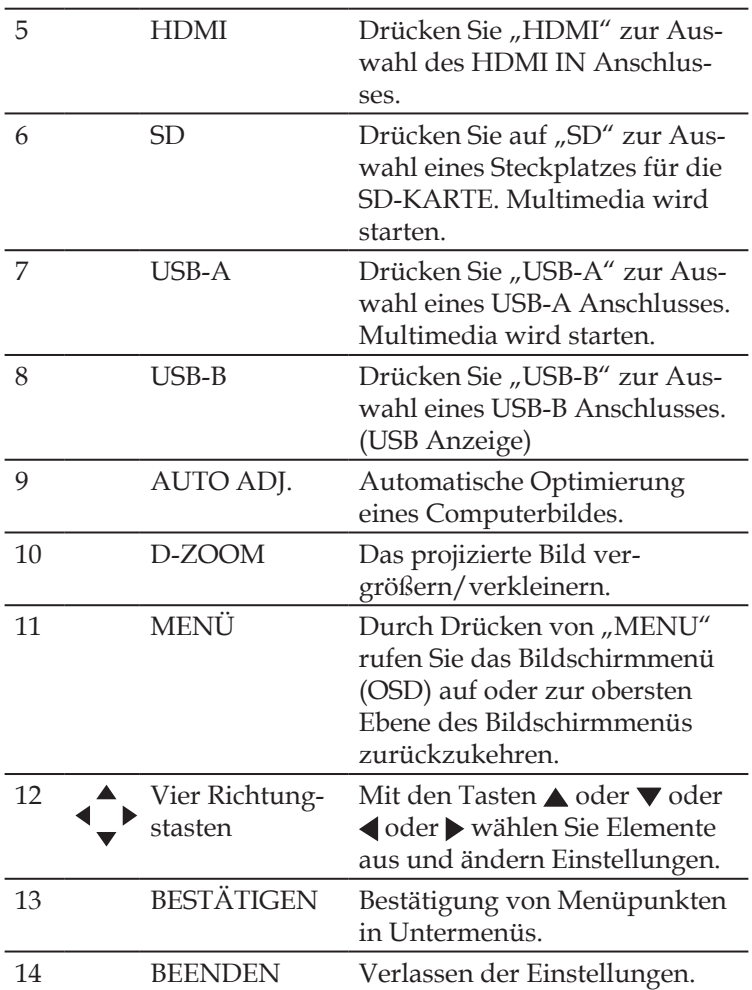

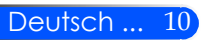

### <span id="page-17-1"></span><span id="page-17-0"></span>**Einlegen der Batterien**

1. Drücken Sie fest auf die Batteriefachabdeckung und streifen Sie sie ab.

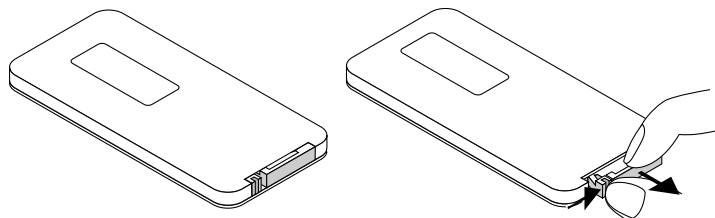

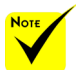

der Fernbedienung hat innerhalb eines Einstrahlwinkels von 60° bei freier Sichtlinie zum Sensor am Projektorgehäuse eine Reichweite von bis zu 22 Fuß/7 m.

 Der Projektor wird nicht reagieren, wenn sich Gegenstände zwischen der Fernbedienung und dem Sensor befinden oder wenn starkes Licht auf den Sensor fällt. Eine schwache Batterie wird ebenfalls dazu führen, dass sich der Projektor nicht mehr richtig über die Fernbedienung steuern lässt.

 Halten Sie die Knopfzelle von Kindern fern, damit sie die Knopfzelle nicht verschlucken können.

2. Entfernen Sie die alte Lithi**um Knopfzelle und legen Sie** wieder an.<br> **Example 2018** Legen Sie and CEP2025 Stol eine neue ein (CR2025). Stellen Sie sicher, dass die mit "+" beschriftete Seite nach oben zeigt.

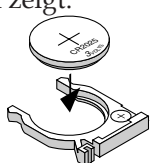

3. Bringen Sie die Abdeckung

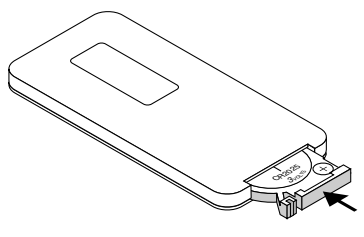

11 ... Deutsch

#### **Vorsichtsmaßnahmen zur Fernbedienung**

- Behandeln Sie die Fernbedienung mit Sorgfalt.
- Wischen Sie die Fernbedienung sofort trocken, wenn sie einmal nass geworden sein sollte.
- Vermeiden Sie übermäßige Hitze und Feuchtigkeit.
- Legen Sie die Batterien nicht verkehrt herum ein.

#### **N** VORSICHT:

Es besteht Explosionsgefahr, wenn die Batterien falsch eingelegt werden. Batterien nur durch denselben oder äquivalentem, vom Hersteller empfohlenen Typ ersetzen.

Entsorgen Sie leere Batterien entsprechend den an Ihrem Wohnort geltenden Bestimmungen.

## **Anschließen des Projektors**

### **Verbinden mit dem Computer/Notebook**

<span id="page-18-0"></span>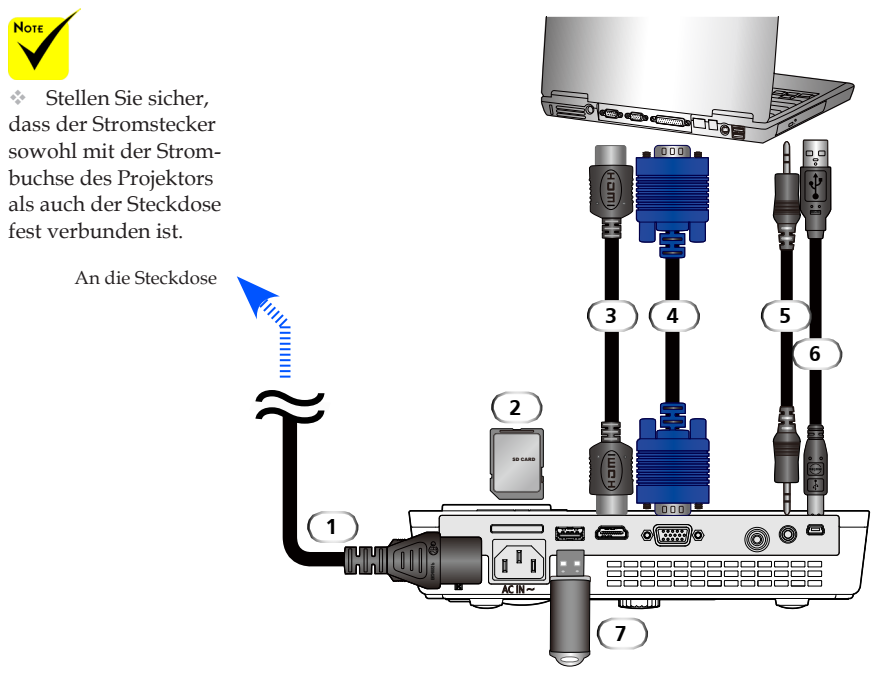

#### **Hinweis:**

Bei Ansicht eines DVI Digitalsignals

- Verwenden Sie ein DVI-zu-HDMI Kabel, das der DDWG (Digital Display Working Group) DVI (Digital Visual Interface) Revision 1.0 Norm entspricht. Das Kabel sollte bis 197"/5 m lang sein.
- Schalten Sie den Projektor und den PC aus, bevor Sie das DVI-zu-HDMI Kabel anschließen.
- Um ein DVI Digitalsignal zu projizieren: Schließen Sie die Kabel an, schalten Sie den Projektor ein und wählen Sie anschließend einen HDMI Eingang. Schalten Sie letztlich den PC ein.

Falls nicht, könnte der Digitalausgang der Grafikkarte nicht aktiviert werden, was dazu führt, dass kein Bild angezeigt wird. Wenn dies passieren sollte, starten Sie den PC neu.

- Einige Grafikkarten verfügen sowohl über analog RGB (15-Pin D-Sub) als auch DVI (oder DFP) Ausgänge. Die Verwendung des 15-Pin D-Sub Steckers kann dazu führen, dass kein Bild über den Digitalausgang der Grafikkarte angezeigt wird.
- Trennen Sie das DVI-zu-HDMI Kabel nicht ab, während der Projektor läuft. Wenn das Signalkabel.

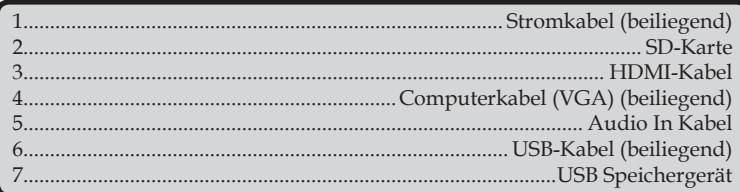

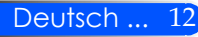

### **Verbinden mit Videoquellen**

<span id="page-19-0"></span>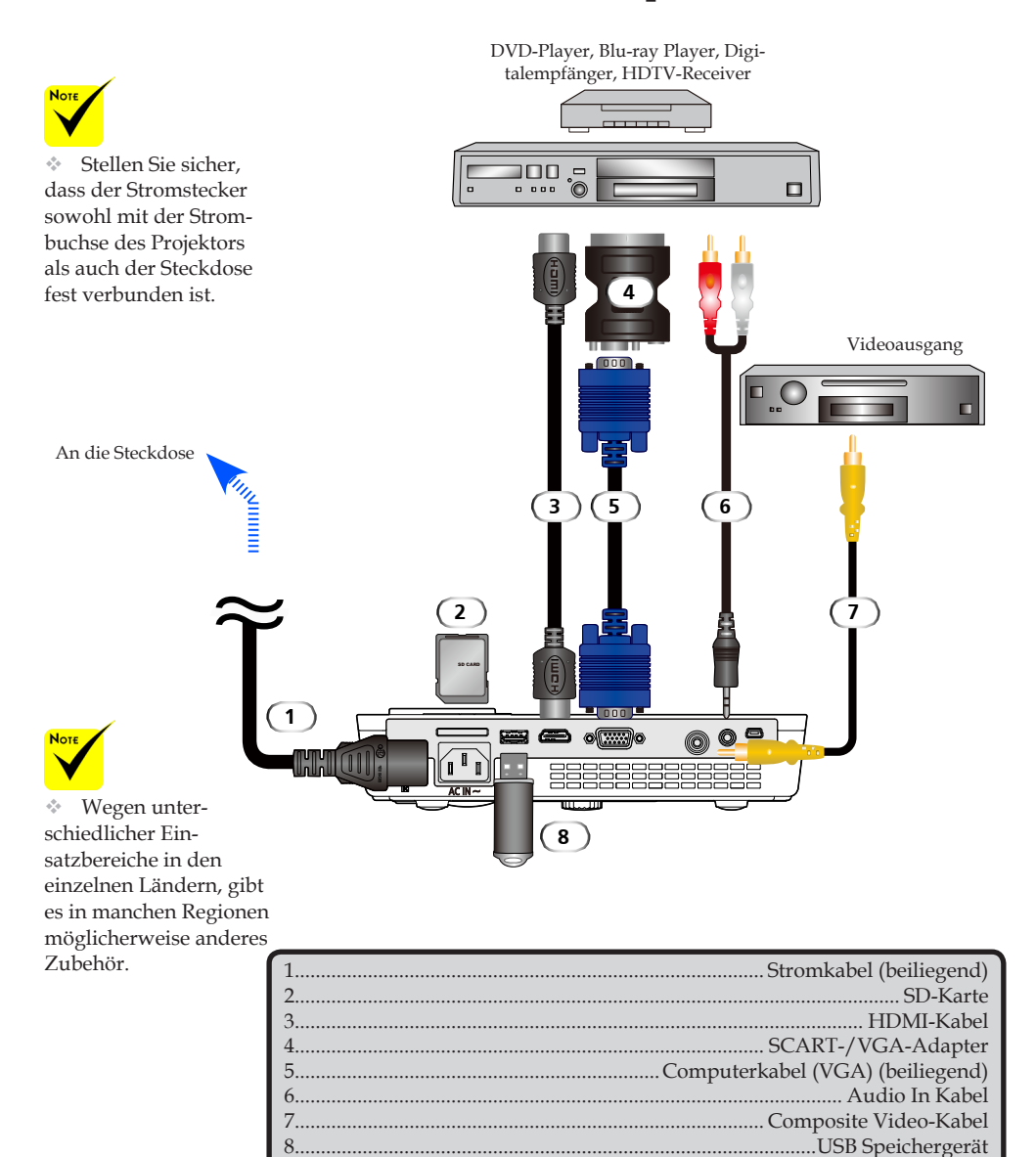

*HDMI-Kabel: Verwenden Sie ein High-Speed HDMI® Cable.*

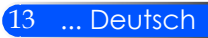

## **Ein/Ausschalten des Projektors**

### **Einschalten des Projektors**

<span id="page-20-1"></span><span id="page-20-0"></span>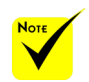

 Wenn Sie den Projektor das erste Mal einschalten, wird das Startmenü angezeigt. In diesem Menü können Sie die Menüsprache auswählen. Wählen Sie Ihre Sprache. Weiteres erfahren Sie unter Sprache auf [Seite 27.](#page-33-1)

- 1. Schieben Sie die Objektivabdeckung.
- 2. Stellen Sie sicher, dass die Strom- und Signalkabel sicher angeschlossen sind. Die Stromanzeige wird rot leuchten.
	- Schalten Sie den Projektor durch Drücken von "EIN/AUS" auf der Fernbedienung oder  $\bigcup$  auf dem Tastenfeld ein.  $\bigcirc$ Die Stromanzeige wird blau blinken. Der Startbildschirm (NEC Logo) wird angezeigt und die Stromanzeige blau leuchten.
- 4. Schalten Sie Ihre Quelle ein (Computer, Notebook, Videoplayer, usw.) Der Projektor wird Ihre Quelle automatisch erkennen.
- Wenn Sie mehrere Quellen gleichzeitig anschließen, verwenden Sie die "QUELLE" Taste am Tastenfeld oder "COMP.", "VIDEO", "HDMI", "SD", "USB-A", "USB-B" auf der Fernbedienung, um die Eingänge zu wechseln.

**1** Objektivabdeckung

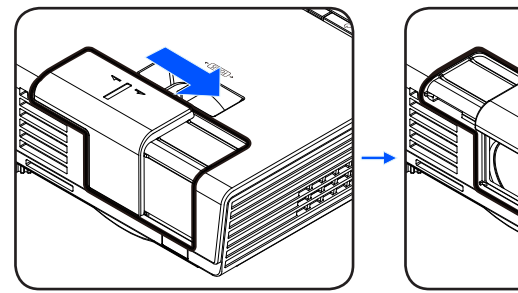

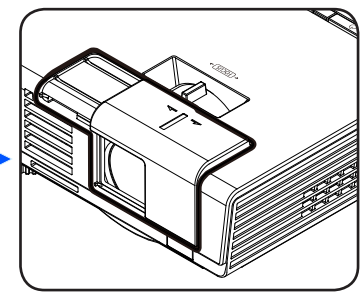

**2** EIN/AUS

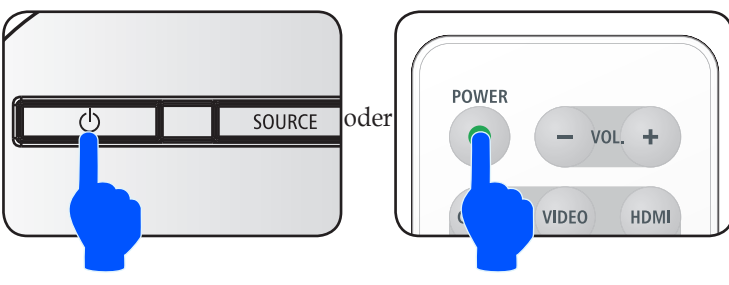

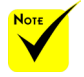

Schalten Sie zuerst den Projektor ein und anschließend die Signalquellen.

### **Ausschalten des Projektors**

<span id="page-21-1"></span><span id="page-21-0"></span>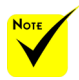

 In einigen Fällen leuchtet die EIN/AUS-Anzeige noch für eine gewisse Zeit, nachdem das Stromkabel abgetrennt wurde.

Dies ist kein Fehler. Drücken Sie bei abgetrenntem Stromkabel erneut auf die EIN/ AUS-Taste und die Anzeige wird erlöschen.

1. Drücken Sie auf die "EIN/AUS" Taste auf der Fernbedienung oder die (<sup>I</sup>) Taste auf dem Tastenfeld, um den Projektor auszuschalten. Es wird eine Meldung wie auf der unten stehenden Abbildung angezeigt.

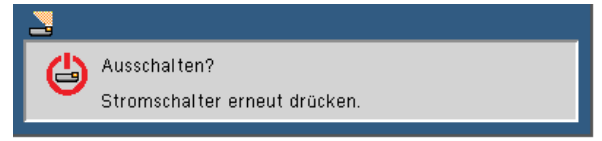

- 2. Drücken Sie zur Bestätigung erneut auf die "EIN/AUS" Taste. Wenn die Anzeige rot leuchtet, hat der Projektor den Standbymodus aufgerufen.
- 3. Trennen Sie das Netzkabel von Steckdose und Projektor.
- 4. Schalten Sie den Projektor nicht sofort nach dem Ausschalten wieder ein.

Nach der Verwendung

Wenn Sie den Projektor in der beiliegenden Tragetasche aufbewahren, legen Sie den Projektor mit dem oberen Gehäuse nach oben zeigend ein.

Die Fernbedienung kann in der Innenseite der Tragetasche ausgebewahrt werden.

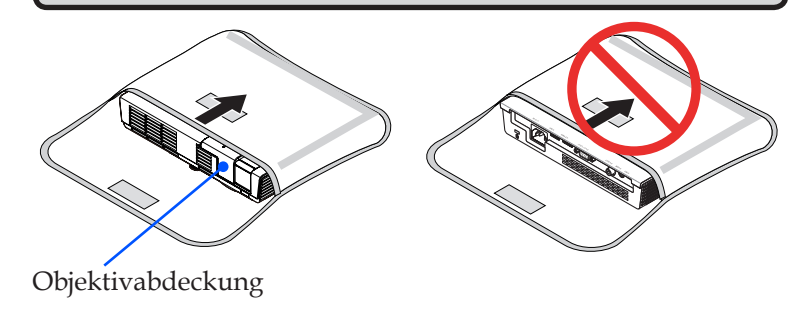

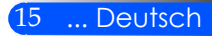

### <span id="page-22-0"></span>**Warnanzeige**

 Wenn die "STATUS" Anzeige doppelt rot blinkt, bedeutet dies, dass der Projektor überhitzt ist. Der Projektor wird sich automatisch abschalten.

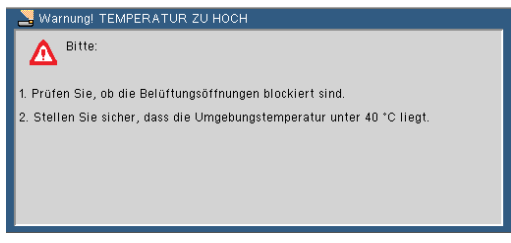

 Wenn die "STATUS" Anzeige vierfach rot blinkt und die unten stehende Meldung angezeigt wird, bedeutet dies, dass der Lüfter defekt ist. Verwenden Sie den Projektor nicht weiter und trennen Sie das Stromkabel von der Steckdose. Kontaktieren Sie anschließend Ihren Händler oder unser Servicezentrum.

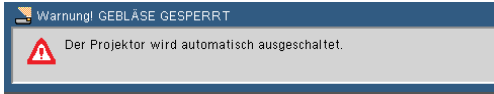

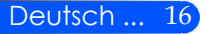

## <span id="page-23-0"></span>**Einstellen des Projektionsbildes**

### **Einstellen der Höhe des Projektorbildes**

*Der Projektor ist mit einem verstellbaren Fuß ausgestattet, um das Bild für einen vollen Bildschirm nach oben oder unten zu verschieben.*

Drehen Sie den verstellbaren Fuß gegen den Uhrzeigersinn, um den Projektor zu erhöhen; oder im Uhrzeigersinn, um ihn zu senken.

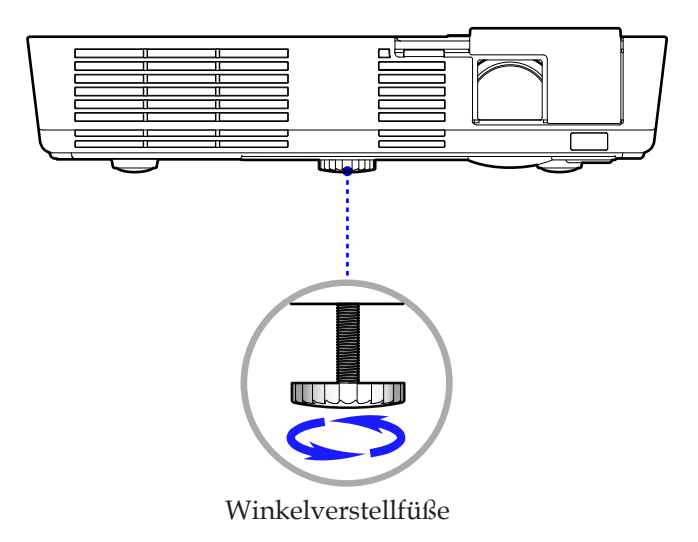

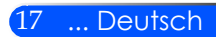

### **Einstellen des Fokus**

<span id="page-24-0"></span>Um das Bild zu fokussieren, drehen Sie den Fokusring bis das Bild scharf abgebildet wird.

 L50W Serie: Der Projektor fokussiert bei einer Entfernung von 20,5" bis 118,1"/52 bis 300 cm.

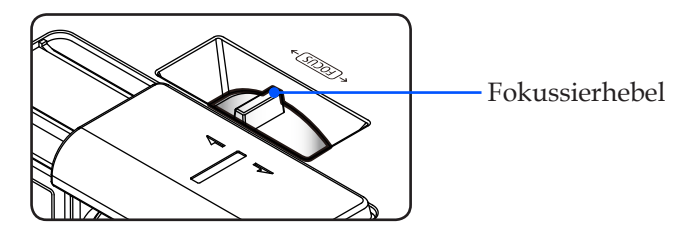

### **Einstellen der Bildgröße**

 L50W Serie: Bildgröße zwischen 17" bis 100" (0,438 bis 2,540 meter).

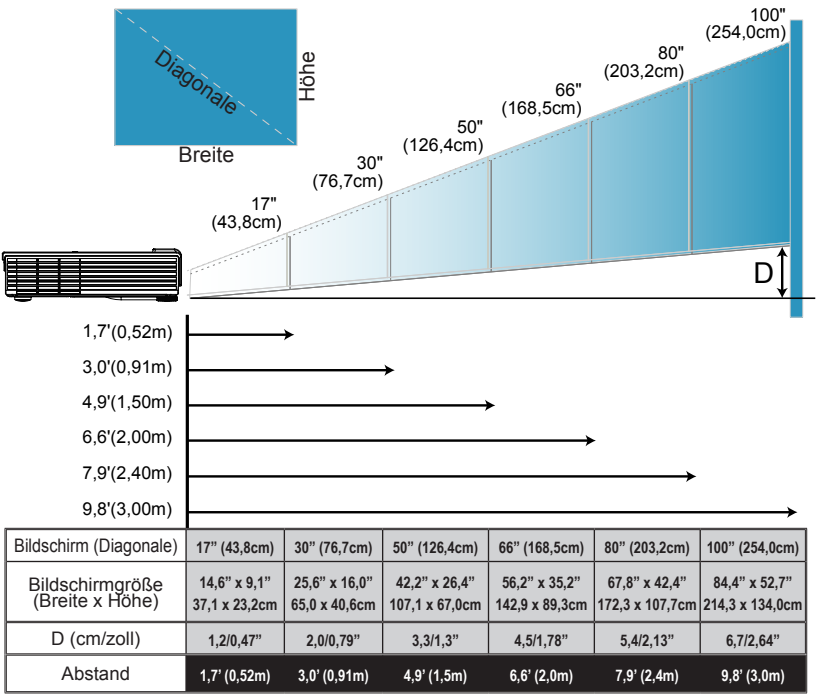

![](_page_24_Picture_8.jpeg)

Diese Zeichnung dient nur als Anschauungsbeispiel.

## <span id="page-25-0"></span>**Bildschirmmenü**

*Der Projektor bietet ein mehrsprachiges Bildschirmmenü, über das Sie Bildeinstellungen vornehmen und eine Reihe von Einstellen ändern können. Der Projektor wird die Quelle automatisch erkennen.*

### **Bedienung**

- 1. Um das OSD zu öffnen, drücken Sie die MENÜ Taste auf der Fernbedienung.
- 2. Wenn das OSD angezeigt wird, verwenden Sie die  $\blacklozenge$  Tasten, um Optionen im Hauptmenü auszuwählen. Drücken Sie nach der Auswahl von Optionen auf einer bestimmten Seite auf die  $\nabla$  Taste, um das entsprechende Untermenü aufzurufen.
- 3. Verwenden Sie die  $\blacktriangle$   $\blacktriangledown$  Tasten zur Auswahl der gewünschten Option im Untermenü und nehmen Sie die entsprechende Einstellung mit der < oder > Taste vor.
- 4. Wenn bei der Einstellung ein  $\bigcup$  Symbol steht, können Sie auf die ENTER Taste drücken, um ein weiteres Untermenü aufzurufen. Drücken Sie auf die MENÜ Taste, um das Untermenü nach Vornehmen der Einstellung zu schließen.
- 5. Drücken Sie nach dem Vornehmen der Einstellungen auf die MENÜ Taste, um zum Hauptmenü zurückzukehren.
- 6. Drücken Sie zum Zurück erneut auf die MENÜ Taste. Das OSD wird geschlossen und der Projektor wird die neuen Einstellungen automatisch speichern.

![](_page_25_Picture_10.jpeg)

![](_page_25_Picture_11.jpeg)

Wenn 30 Sekunden lang keine Taste gedrückt wird, wird sich das Bildschirmmenü automatisch schließen.

 Wenn "Erweitert", "Signal" oder "Information" für das Untermenü ausgewählt ist, können Sie kein Element im Hauptmenü auswählen.

![](_page_25_Picture_15.jpeg)

### **Menüverzeichnisbaum**

<span id="page-26-0"></span>![](_page_26_Picture_225.jpeg)

![](_page_26_Picture_3.jpeg)

![](_page_27_Picture_124.jpeg)

![](_page_27_Picture_2.jpeg)

 Bitte beachten Sie, dass sich die On-Screen Display (OSD) Menüs in Abhängigkeit zum ausgewählten Signaltyp und genutztem Projektormodell unterscheiden.

 $(41)$  10 bei Werksstandard.

![](_page_27_Picture_5.jpeg)

<span id="page-28-0"></span>*BILD*

![](_page_28_Picture_118.jpeg)

#### Bildmodus

Es gibt zahlreiche Werkseinstellungen, die für verschiedene Bildtypen optimiert sind. Verwenden Sie die < oder > Taste, um die jeweilige Option auszuwählen.

- Präsentation: Für Computer oder Notebook.
- High-Bright: Maximale Helligkeit vom PC-Eingang.
- Video: Dieser Modus wird für das Ansehen des normalen Fernsehprogramms empfohlen.
- Film: Für Heimkino.
- sRGB: Standardisierte exakte Farbe.
- Tafel: Wählen Sie diesen Modus für optimale Farbeinstellungen, wenn Bilder auf eine Tafel (grün) projiziert werden.
- Benutzer: Verwenden von Benutzereinstellungen.
- AdobeRGB: AdobeRGB ist ein RGB Farbraum, der von Adobe Systems entwickelt wurde. AdobeRGB ist ein breiterer Farbskalenraum als RGB. Er eignet sich für das Drucken von Fotos.

#### Wandfarbe

Verwenden Sie diese Funktion zur Auswahl einer der Wand entsprechenden Farbe. Dies wird die Farbabweichung aufgrund der Wandfarbe ausgleichen, um den richtigen Farbton anzuzeigen.

#### Helligkeit

Hier stellen Sie die Bildhelligkeit ein.

- Drücken Sie zum Verdunkeln des Bildes auf die Taste.
- Drücken Sie zum Aufhellen des Bildes auf die Taste.

![](_page_28_Picture_19.jpeg)

 Die Wandfarbe Funktion ist für Videosignale nicht verfügbar.

![](_page_28_Picture_21.jpeg)

#### Kontrast

Der Kontrast steuert den Unterschied zwischen den hellsten und den dunkelsten Bereichen des Bildes. Die Anpassung des Kontrastes ändert den Schwarzweiß-Anteil des Bildes.

- Drücken Sie zum Verringern des Kontrasts auf die Taste.
- Drücken Sie zum Erhöhen des Kontrasts auf die Taste.

#### Schärfe

Hier stellen Sie die Bildschärfe ein.

- Drücken Sie zum Verringern der Schärfe auf die Taste.
- Drücken Sie zum Erhöhen der Schärfe auf die Taste.

#### Farbsättigung

Hier können Sie ein Videobild von schwarzweiß bis vollfarbig einstellen.

- Drücken Sie auf die Taste, um den Farbanteil im Bild zu verringern.
- Drücken Sie auf die Taste, um den Farbanteil im Bild zu erhöhen.

#### Farbton

Hier können Sie die Balance der Farben Rot und Grün einstellen.

- Drücken Sie auf die Taste, um den Grünanteil des Bildes zu erhöhen.
- Drücken Sie auf die Taste, um den Rotanteil des Bildes zu erhöhen.

#### Erweitert

Siehe nächste Seite.

![](_page_29_Picture_19.jpeg)

"Schärfe", "Farbsättigung" und "Farbton" werden nur im Videomodus unterstützt.

![](_page_29_Picture_21.jpeg)

## <span id="page-30-0"></span>*BILD | Erweitert*

![](_page_30_Picture_100.jpeg)

#### Gamma

Hier können Sie zur Optimierung der Bildqualität der Eingabe einen feineingestellten Gamma-Wert auswählen.

- Film: Für Heimkino.
- Video: Für Video- oder TV-Quellen.
- Grafiken: Für Bildquellen.
- PC: Für PC- bzw. Computer-Quellen.
- Tafel: Wählen Sie diesen Modus für optimale Farbeinstellungen, wenn Bilder auf eine Tafel (grün) projiziert werden.

#### BrilliantColor™

Diese Funktion verwendet einen neuen Farbverarbeitungsalgorithmus und Verbesserungen auf der Systemebene, um eine höhere Helligkeit bei realistischen, lebhafteren Farben zu ermöglichen. Der Bereich geht von "0" bis "10". Bevorzugen Sie ein farbintensives Bild, dann schieben Sie den Regler bitte in Richtung des höchsten Wertes. Für ein weiches und natürlicher erscheinendes Bild schieben Sie bitte den Regler in Richtung des niedrigsten Wertes.

#### Farbtemperatur

Hier stellen Sie die Farbtemperatur ein. Bei einer höheren Temperatur erscheint der Bildschirm kälter und bei einer geringeren Temperatur erscheint der Bildschirm wärmer.

#### Farbraum

Hier wählen Sie einen passenden Farbmatrixtyp zwischen AU-TOM., RGB oder YUV aus.

![](_page_30_Picture_16.jpeg)

![](_page_31_Picture_0.jpeg)

#### Eigang

Mit dieser Option können Sie Eingangsquellen aktivieren/deaktivieren. Rufen Sie durch Drücken der ↓-Taste das Untermenü auf und wählen Sie die benötigten Quellen aus. Drücken Sie zum Abschluss der Auswahl auf die ENTER Taste. Der Projektor tastet die deaktivierten Eingänge nicht ab.

![](_page_31_Picture_3.jpeg)

### Zurück

Drücken Sie auf ↓, um zum vorherigen Menü zurückzukehren.

![](_page_31_Picture_6.jpeg)

## <span id="page-32-0"></span>*BILDSCHIRM*

![](_page_32_Picture_93.jpeg)

#### Seitenverhältnis

Hier wählen Sie ein bevorzugtes Seitenverhältnis aus.

- 4:3: Dieses Format eignet sich für 4 x 3-Eingangsquellen.
- 16:9: Dieses Format eignet sich für 16 x 9-Eingangsquellen wie auf Breitbildfernseher angepasstes HDTV und DVD.
- Füllen: für Vollbild.
- AUTOM.: Diese Funktion wählt automatisch das passende Anzeigeformat aus.

#### Overscan

Die Funktion "Overscan" kann das Rauschen von einem Videobild entfernen. Bei der Funktion "Overscan" handelt es sich um das Entfernen des Videokodierungsrauschens am Rand der Videoquelle.

#### Ver. Trapezkor.

Mit der < oder > Taste passen Sie die Bildverzerrung vertikal an. Falls das Bild trapezförmig angezeigt wird, kann diese Option dabei helfen, das Bild rechteckig darzustellen.

#### Aut Keyst-F

Automatische Anpassung der vertikalen Bildverzerrung.

#### Auto-V-Flip

Das Bild automatisch vertikal drehen.

![](_page_32_Picture_17.jpeg)

![](_page_32_Picture_18.jpeg)

## <span id="page-33-1"></span><span id="page-33-0"></span>*EINSTELLUNGEN*

![](_page_33_Picture_2.jpeg)

#### Sprache

Das OSD-Menü kann in verschiedenen Sprachen angezeigt werden. Rufen Sie mit der < oder > Taste das Untermenü auf, wählen Sie dann mit der Taste ▲ oder ▼ Ihre gewünschte Sprache. Drücken Sie zum Abschluss der Auswahl auf .

![](_page_33_Picture_5.jpeg)

### Image Flip

- Standard: Normaler Bildschirm.
	- H Drehen: Das Bild horizontal drehen.
	- V Drehen: Das Bild vertikal drehen.
		- H+V Drehen: Das Bild horizontal und vertikal drehen.

![](_page_33_Picture_11.jpeg)

 Für die Rückprojektion muss ein lichtdurchlässiger Bildschirm verwendet werden.

![](_page_33_Picture_13.jpeg)

![](_page_34_Picture_0.jpeg)

![](_page_34_Picture_77.jpeg)

#### Menüposition

Hier stellen Sie die Position des Menüs auf dem Bildschirm ein.

#### Signal

Siehe nächste Seite.

#### Stumm

- ▶ Wählen Sie "Ein", um die Audioausgabe verstummen zu lassen.
- Wählen Sie "Aus", um die Lautstärke wiederherzustellen.

#### Lautstärke

- Mit der Taste verringern Sie die Lautstärke.
- Mit der Taste erhöhen Sie die Lautstärke.

#### Erweitert

Siehe [Seite 30.](#page-36-1)

![](_page_34_Picture_14.jpeg)

**HHP** 

 $\sqrt{2}$ 

 $\overline{\phantom{0}}$ 

÷.

# <span id="page-35-0"></span>*EINSTELLUNGEN | Signal (RGB)*

![](_page_35_Picture_2.jpeg)

Die Funktion "Signal" ist nur bei einer analogen VGA-Signalquelle (RGB) verfügbar.

#### Phase

Die Funktion synchronisiert die Anzeigesignalfrequenz mit der Grafikkarte. Wenn das Bild wackelt oder flimmert, können Sie mit dieser Funktion das Problem lösen.

EINSTELLUNGEN | Signal

國

 $\overline{\mathbf{B}}$ .

Phase Takt H.Position V.Position Zurück

#### Takt

Hier können Sie die Anzeigedatenfrequenz an die Frequenz Ihrer Computergrafikkarte anpassen. Setzen Sie diese Funktion nur dann ein, falls das Bild vertikal flackern sollte.

#### H. Position

- Mit der Taste verschieben Sie das Bild nach links.
- Mit der Taste verschieben Sie das Bild nach rechts.

#### V. Position

- Mit der Taste verschieben Sie das Bild nach unten.
- Mit der Taste verschieben Sie das Bild nach oben.

#### Zurück

Drücken Sie auf ↓, um zum vorherigen Menü zurückzukehren.

![](_page_35_Picture_16.jpeg)

<span id="page-36-1"></span><span id="page-36-0"></span>![](_page_36_Picture_0.jpeg)

## *EINSTELLUNGEN | Erweitert*

![](_page_36_Picture_100.jpeg)

#### Logo

Verwenden Sie diese Funktion, um den Startbildschirm anzuzeigen (NEC Logo).

- Ein: Zeigt das NEC Logo an.
- Inaktiv: Zeigt das NEC Logo nicht an.

#### Untertitel

Verwenden Sie diese Funktion, um Untertitel und das Untertitelmenü zu aktivieren. Wählen Sie eine passende Untertiteloption: Aus, CC1, CC2, CC3 und CC4.

![](_page_36_Picture_9.jpeg)

Wählen Sie "AUTO" aus, um den Videopegel automatisch zu erkennen. Wenn die automatische Erkennung nicht die gewünschten Ergebnisse erzielt, wählen Sie "Normal" aus, um die Funktion "Verbessern" des HDMI-Geräts zu deaktivieren, oder wählen Sie "Verbessern", um den Bildkontrast und die Detailfülle in dunklen Bereichen zu erhöhen.

#### Zurück

Drücken Sie auf ↓, um zum vorherigen Menü zurückzukehren.

![](_page_36_Picture_13.jpeg)

 "Videolevel" wird nur mit einer HDMI Quelle unterstützt.

![](_page_36_Picture_15.jpeg)

## <span id="page-37-0"></span>*OPTIONEN*

![](_page_37_Picture_2.jpeg)

#### Eingangssuche

- Ein: Der Projektor sucht nach anderen Signalen, falls das aktuelle Eingangssignal verloren geht.
- Aus: Der Projektor sucht nur die aktuelle Eingangsverbindung.

#### Gebläsemodus

- Auto: Die internen Lüfter laufen abhängig von der internen Temperatur mit variabler Geschwindigkeit.
- Hohe Geschwindigkeit: Die internen Lüfter laufen mit voller Geschwindigkeit.

Die internen Lüfter laufen mit voller Geschwindigkeit. Wählen Sie diese Option, wenn Sie den Projektor in Höhen von 2500 Fuß/760 Metern oder mehr verwenden.

#### Eco-Modus

- Ein: Die Lichtquelle des Projektors dimmen, was den Stromverbrauch verringern und die Lebensdauer der Lichtquelle erhöhen wird.
- Aus: Normaler Modus.

#### Quellinfo aus

- Ein: Mit "Ein" verbergen Sie die Informationsmitteilungen.
- Aus: Mit "Aus" wird die "Suchen"-Mitteilung angezeigt.

#### Hintergrundfarbe

Mit dieser Funktion stellen Sie den Bildschirm "Schwarz" oder "Blau" dar, wenn kein Signal vorhanden ist.

![](_page_37_Picture_18.jpeg)

![](_page_38_Picture_0.jpeg)

Informationen

Siehe nächste Seite.

Erweitert

Siehe [Seite 34.](#page-40-1)

Reset

Mit "Ja" setzen Sie die Anzeigeparameter in allen Menüs auf die Werkseinstellungen zurück.

![](_page_38_Picture_7.jpeg)

## <span id="page-39-0"></span>*OPTIONEN | Information*

![](_page_39_Picture_45.jpeg)

![](_page_39_Picture_3.jpeg)

#### Information

Zur Anzeige der Projektorinformationen für Quelle, Auflösung und Softwareversion auf dem Bildschirm.

 "Videopegel", "Seitenverhältnis" und "Farbraum" werden nur bei einer HDMI Quelle unterstützt.

![](_page_39_Picture_7.jpeg)

## <span id="page-40-1"></span><span id="page-40-0"></span>*OPTIONEN | Erweitert*

![](_page_40_Picture_96.jpeg)

#### Direct Power On

Wählen Sie "Ein" zur Aktivierung des direkten Strommodus. Der Projektor wird sich automatisch einschalten, wenn das Netzteil angeschlossen wird, ohne dass die (<sup>1</sup>) Taste am Tastenfeld oder die EIN Taste auf der Fernbedienung gedrückt werden muss.

#### Auto Aus (min)

Hier stellen Sie den Countdown-Timer ein. Der Countdown-Timer fängt an zu zählen, wenn kein Signal in den Projektor eingegeben wird. Der Projektor wird automatisch ausgeschaltet, wenn der Countdown (in Minuten) abgelaufen ist.

#### Ausschalt-timer (min)

Hier stellen Sie den Countdown-Timer ein. Der Countdown-Timer beginnt zu laufen – unabhängig davon, ob ein Eingangssignal am Projektor anliegt. Der Projektor wird automatisch ausgeschaltet, wenn der Countdown (in Minuten) abgelaufen ist.

#### Bedienfeld-sperre

Wenn die Tastenfeldsperrfunktion auf "Ein" gestellt ist, wird das Tastenfeld gesperrt. Der Projektor kann allerdings weiterhin über die Fernbedienung gesteuert werden. Durch Auswahl von "Aus" können Sie das Tastenfeld wieder verwenden. Halten Sie die QUELLE Taste auf dem Projektorgehäuse etwa 10 Sekunden lang gedrückt, um die "Tastenfeldsperre" auszuschalten.

![](_page_40_Picture_11.jpeg)

## <span id="page-41-0"></span>**Verwendung von Multimedia**

*Multimedia ist eine interaktive PC-lose Präsentationslösung. Sie beinhaltet verschiedene Modi (Foto, Video, Musik, Office Reader und Einstellung) mit einer benutzerfreundlichen Oberfläche.*

*Um das Hauptmenü von Multimedia anzuzeigen, drücken Sie auf die USB-A, USB-B oder SD-Taste auf der Fernbedienung oder drücken Sie auf die QUELLE Taste.*

Ebene 1: Hauptmenü

![](_page_41_Picture_5.jpeg)

#### Ebene 2: Untermenü

![](_page_41_Picture_79.jpeg)

Ebene 3: Einstellung

![](_page_41_Picture_9.jpeg)

![](_page_41_Picture_80.jpeg)

![](_page_41_Picture_11.jpeg)

<span id="page-42-0"></span>![](_page_42_Figure_1.jpeg)

### **Bedienung**

- 1. Um das OSD zu öffnen, drücken Sie die MENÜ Taste auf der Fernbedienung.
- 2. Wenn das OSD angezeigt wird, verwenden Sie die  $\blacklozenge$  Tasten, um Optionen im Hauptmenü auszuwählen. Drücken Sie nach der Auswahl von Optionen auf einer bestimmten Seite auf die ENTER Taste, um das entsprechende Untermenü aufzurufen.
- 3. Verwenden Sie die  $\blacktriangle \blacktriangledown$  Tasten zur Auswahl der gewünschten Option im Untermenü und nehmen Sie die entsprechende Einstellung mit der < oder > Taste vor.
- 4. Drücken Sie nach dem Vornehmen der Einstellungen auf die BEENDEN Taste, um zum Hauptmenü zurückzukehren.
- 5. Drücken Sie zum Beenden erneut auf die MENÜ Taste. Das OSD wird geschlossen und der Projektor wird die neuen Einstellungen Photo Viewer automatisch speichern.

![](_page_42_Figure_8.jpeg)

<span id="page-43-0"></span>![](_page_43_Picture_123.jpeg)

### **Multimedia Menübaum**

![](_page_43_Picture_124.jpeg)

![](_page_43_Picture_4.jpeg)

**Um die Firmware zu aktualisieren, besuchen Sie: http://www.nec-display.com/dl/en/index.html.**

**Um die Version des Projektors zu prüfen, wählen Sie [Optionen] -> [Information] -> [Software 2 Version] aus dem Menü.**

![](_page_43_Picture_7.jpeg)

### <span id="page-44-0"></span>**Unterstützte Formate**

■ Unterstützte Grafikformate:

JPG, BMP

- JPG Datei unterstützt JPEG Baseline und Progressive JPEG.
- BMP Datei unterstützt nur Vollfarben.
- Einige nach den oben genannten Anforderungen unterstützte Dateien könnten nicht angezeigt werden.
- Unterstützte Audioformate:
	- WAV, MP3, WMA
	- WAV unterstützt PCM und AD-PCM.
	- Einige nach den oben genannten Anforderungen unterstützte Dateien könnten nicht wiedergegeben werden.
- Unterstützte Videoformate:

AVI, MOV, MPG, MP4, WMV, MKV

Motion JPEG, MPEG2, MPEG4 (H.264, AAC) und Windows Media Video (VC-1) werden unterstützt.

- Einige nach den oben genannten Anforderungen unterstützte Dateien könnten nicht wiedergegeben werden.
- Unterstützte Formate für Office Reader:
	- •Microsoft Word 97/2000/XP/2003/2007
	- •Microsoft Excel 97/2000/XP/2003/2007
	- •Microsoft PowerPoint 97/2000/XP/2003/2007
	- •PDF
		- 1,0/1,1/1,2/1,3/1,4/1,5/1,6/1,7

![](_page_44_Picture_21.jpeg)

### **Einschränkungen bei der Anzeige von Microsoft Office und PDF Dateien**

Der Office Reader ermöglicht eine einfache Anzeige von Microsoft Office oder PDF Dateien.

Wegen der vereinfachten Anzeige kann sich die Ansicht allerdings etwas von der Ansicht Ihrer Anwendung auf dem Computer unterscheiden.

■ Einige Einschränkungen bei Microsoft Office Dateien

•Schriftarten werden automatisch in die auf dem Projektor installieren Schriftarten umgewandelt. Schriftarten können in Größe oder Breite abweichen und zu einem anderen Layout führen. Einige Zeichen oder Schriftarten werden möglicherweise nicht angezeigt.

•Einige in die Datei eingebettete Funktionen werden nicht unterstützt.

Beispiel: Es gibt einige Einschränkungen bei Animationen, Bildschirmwechsel, Schriftarteneinbettung, Hyperlinks, Word Arts oder manchen Tabellen.

- •Im Vergleich zum Computer kann das Öffnen von Seiten länger dauern.
- •In einigen Fällen können Microsoft Office 97-2007 Dateien nicht angezeigt werden.
- Einige Einschränkungen bei PDF Dateien
	- •Schriftarten, die nicht bei der Erstellung der PDF Datei eingebettet waren, werden möglicherweise nicht angezeigt.
	- •Einige in die Datei eingebettete Funktionen werden nicht unterstützt.

Beispiel: Es gibt einige Einschränkungen bei Lesezeichen, Bildverformung oder Bildschirmwechsel.

- •Im Vergleich zum Computer kann das Öffnen von Seiten länger dauern.
- •In einigen Fällen können Adobe Acrobat Dateien nicht angezeigt werden.

![](_page_45_Picture_16.jpeg)

## <span id="page-46-0"></span>**Verwendung des Projektors als Speichergerät**

#### **Wichtig:**

• Verwenden Sie den Speicherbereich des Projektors als temporären Speicher. Sichern Sie die Daten auf der Festplatte Ihres Computers, bevor Sie den Projektor als Speichergerät verwenden. Wir übernehmen keine Haftung für Datenverluste oder Schäden, die durch die Verwendung des Projektors entstehen. Falls die Daten über einen längeren Zeitraum nicht verwendet werden, löschen Sie sie aus dem Speicherbereich des Projektors.

• Wie übernehmen keine Haftung für Datenverluste oder Schäden, die durch Defekte des Projektors oder aus einem anderen Grunde entstehen und wir übernehmen keine Haftung für geschäftliche Verluste, die durch Datenverluste oder Schäden entstehen.

Unser Service umfasst nur die Hardware (keine Datenwiederherstellung).

![](_page_46_Picture_6.jpeg)

Sie können einen Teil des internen Speichers des Projektors als Speichergerät verwenden.

Der Speicherbereich kann zum Speichern und Laden von Fotos, Audio, Video und Office Reader Dateien verwendet werden.

- 1. Schalten Sie den Projektor ein.
- 2. Rufen Sie Multimedia auf und wählen Sie die USB-B (PC verbin- den) Quelle.
- 3. Verwenden Sie das beiliegende USB-Kabel, um den USB-B Anschluss des Projektors und den USB-Anschluss (A-Typ) Ihres Computers miteinander zu verbinden.
- 4. Wählen Sie "Speichermodus" und drücken Sie anschließend auf "Enter".

Wenn Sie eine Meldung wie auf der linken Seite sehen, wurde das Laufwerk zu Ihrem Computer hinzugefügt. Damit können Sie Dateien auf dem Laufwerk des Projektors lesen und schreiben.

5. Führen Sie in Windows unter "Computer" einen Doppelklick auf das Laufwerk des Projektors aus. Sie können nun auf das Laufwerk des Projektors zugreifen, um Dateien zu lesen oder zu schreiben.

#### **Hinweis:**

- Warten Sie nach Abtrennen eines USB Speichergerätes mindestens 5 Sekunden lang, bevor Sie es wieder verbinden und umgekehrt. Der Computer könnte das USB Speichergerät nicht erkennen, wenn es mehrmals schnell hintereinander angeschlos- sen und wieder abgetrennt wird.
- 
- bol in der Windows Symbolleiste auf dem Computer.<br>• Trennen Sie während des Datenschreibens nicht das Stromkabel ab.
- Dateien auf dem Laufwerk des Projektors bleiben unberührt, wenn eine "Zurückset- zung" aus dem Menü ausgeführt wird.
- Auf dem Laufwerk des Computers können Daten bis zu 1 GB gespeichert werden.

![](_page_46_Picture_21.jpeg)

PC wird verbunden... Verbindung durch Trennen beenden.

## <span id="page-47-0"></span>**Projizierung des Computerbildes vom Projektor über das USB Kabel (USB Anzeige)**

Verwenden Sie das beiliegende USB Kabel (oder ein handelsübliches USB Kabel, kompatibel mit USB 2,0 Spezifikation), um den Computer mit dem Projektor zur Anzeige des Computerbildschirms auf dem Projektor zu verbinden. Schalten Sie den Projektor Ein/Aus und die Quellenauswahl für den Projektor kann auf dem Computer erfolgen, ohne ein Computerkabel (VGA) anschließen zu müssen.

#### **Hinweis:**

- Um USB ANZEIGE auf Windows XP verfügbar zu machen, muss das Win-
- dows Benutzerkonto über "Administrator" Berechtigungen verfügen.
- Die USB Anzeige wird nicht im Standbymodus funktionieren.

![](_page_47_Picture_7.jpeg)

- 1. Schalten Sie den Projektor ein.
- 2. Rufen Sie Multimedia auf und wählen Sie die USB-B (PC verbinden) Quelle.
- 3. Verwenden Sie das beiliegende USB-Kabel, um den USB-B Anschluss des Projektors und den USB-Anschluss (A-Typ) Ihres Computers miteinander zu verbinden.
- 4. Wählen Sie "USB" und drücken Sie anschließend auf "Enter".

Wenn Sie eine Meldung wie auf der linken Seite sehen, warten Sie mindestens 10 Sekunden lang. Danach können Sie das Anzeigebild Ihres Computers projizieren.

![](_page_47_Picture_13.jpeg)

![](_page_47_Picture_14.jpeg)

<span id="page-48-0"></span>![](_page_48_Picture_0.jpeg)

### **Problemlösung**

 *Wenn Probleme bei der Benutzung des Projektors auftreten, lesen Sie die folgenden Informationen. Falls das Problem weiterhin besteht, kontaktieren Sie bitte Ihren Händler oder unser Servicezentrum.*

#### **Problem: Es wird kein Bild angezeigt**

- Stellen Sie sicher, dass alle Anschluss- und Stromversorgungskabel richtig und fest, wie im Abschnitt "Installation" beschrieben, angeschlossen sind.
- Stellen Sie sicher, dass die Steckerstifte nicht verbogen oder abgebrochen sind.
- Überprüfen Sie, ob die Objektivabdeckung entfernt und der Projektor eingeschaltet wurde.

#### **Problem: Bild teilweise, rollend oder falsch angezeigt**

- ▶ Drücken Sie auf "AUTO ADJ." auf der Fernbedienung.
- **Bei Verwendung eines PCs:** Für Windows 95, 98, 2000, XP, Windows 7:
	- 1. Öffnen Sie "Arbeitsplatz", "Systemeinstellungen" und klicken Sie doppelt auf das "Anzeige" Symbol.
	- 2. Wählen Sie die "Einstellungen"-Registerkarte.
	- 3. Klicken Sie auf "Erweiterte Eigenschaften".

#### Für Windows Vista:

- 1. Öffnen Sie "Computer", "Systemeinstellungen" und klicken Sie doppelt auf "Darstellung und Anpassung".
- 2. Wählen Sie "Anpassung".
- 3. Klicken Sie auf "Bildschirmauflösung anpassen" zur Anzeige der "Bildschirmeinstellungen". Klicken Sie auf "Erweiterte Einstellungen".

 **Falls der Projektor weiterhin nicht das ganze Bild anzeigt, muss auch die Einstellung des verwendeten Monitors geändert werden. Folgen Sie hierzu den nachstehenden Schritten.**

- 4. Stellen Sie sicher, dass die Auflösungseinstellung 1280 x 1024 oder weniger beträgt.
- 5. Wählen Sie unter der "Monitor"-Registerkarte "Ändern".
- 6. Klicken Sie auf "Alle Hardwarekomponenten dieser Geräte-

![](_page_48_Picture_21.jpeg)

![](_page_49_Picture_0.jpeg)

klasse". Wählen Sie im Feld "Hersteller" die Option "Standardmonitortypen" und dann die benötigte Auflösung aus dem Feld "Modelle" aus.

- Bei Verwendung eines Notebooks:
	- 1. Führen Sie zuerst die oben beschriebenen Schritte zur Anpassung der Auflösung des Computers aus.
	- 2. Drücken Sie auf die Tasten zum Wechsel der Ausgabe. Beispiel: [Fn] + [F4]

![](_page_49_Picture_164.jpeg)

 Wenn Sie Probleme bei der Änderung der Auflösung haben oder das Bild am Monitor hängen bleibt, sollten Sie alle Geräte inklusive des Projektors neu starten.

#### **Problem: Der Bildschirm des Notebooks oder PowerBook-Computers zeigt keine Präsentation an**

Bei Verwendung eines Notebook-PCs:

Manche Notebook-PCs deaktivieren ihren eigenen Bildschirm, wenn ein zweites Anzeigegerät angeschlossen ist. Jedes Gerät muss anders reaktiviert werden. Weitere Informationen entnehmen Sie bitte der Bedienungsanleitung Ihres Computers.

#### **Problem: Das Bild ist instabil oder flimmert**

- Stellen Sie die "Phase" richtig ein. Weitere Informationen erhalten Sie im Abschnitt "EINSTELLUNGEN".
- Ändern Sie auf Ihrem Computer die Farbeinstellung für den Monitor.

#### **Problem: Das Bild hat einen senkrechten flimmernden Streifen**

- ▶ Verwenden Sie "Takt", um eine Anpassung vorzunehmen.
- Überprüfen Sie den Anzeigemodus der Grafikkarte und ändern ihn gegebenenfalls in einen mit diesem Projektor kompatiblen Mod<sub>118</sub>

![](_page_49_Picture_16.jpeg)

![](_page_50_Picture_0.jpeg)

#### **Problem: Das Bild ist nicht fokussiert**

- Stellen Sie die Bildschärfe über den Fokushebel des Projektors ein.
- Stellen Sie sicher, dass sich der Projektionsbildschirm innerhalb des erforderlichen Abstands von 20,5" bis 118,1"/52 bis 300 mm zum Projektor befindet (siehe Seite 18).

## **Problem: Das Bild ist bei einer 16:9 DVD-Wiedergabe zu**

### **lang gestreckt**

Der Projektor erkennt automatisch DVDs im 16:9 Format und passt das Seitenverhältnis durch Streckung zum Vollbild mit der 4:3 Standardeinstellung an.

Sofern das Bild nach wie vor gestreckt sein sollte, müssen Sie ebenfalls das Seitenverhältnis wie folgt ändern:

- Bitte wählen Sie das Seitenverhältnis 4:3 auf Ihrem DVD Player, wenn Sie eine 16:9 DVD wiedergeben.
- Wenn Sie das Seitenverhältnis 4:3 nicht auf Ihrem DVD Player auswählen können, wählen Sie bitte das 4:3 Seitenverhältnis aus dem Bildschirmmenü.

#### **Problem: Bild ist invertiert**

▶ Wählen Sie "SETUP --> Ausrichtung" im OSD-Menü und ändern Sie die Projektionsrichtung.

#### **Problem: Hinweismeldungen**

 Zu hohe Temperatur - der Projektor hat die empfohlene Betriebstemperatur überschritten und muss erst abkühlen, bevor er weiter verwendet werden kann.

![](_page_50_Picture_14.jpeg)

Lüfter defekt – der Systemlüfter funktioniert nicht.

![](_page_50_Picture_16.jpeg)

![](_page_50_Picture_17.jpeg)

![](_page_51_Picture_0.jpeg)

#### **Problem: Anzeigeleuchte Meldung**

#### <span id="page-51-0"></span>**Stromanzeige**

![](_page_51_Picture_184.jpeg)

#### **Statusanzeige**

![](_page_51_Picture_185.jpeg)

#### **LED-Anzeige**

![](_page_51_Picture_186.jpeg)

![](_page_51_Picture_8.jpeg)

<span id="page-52-0"></span>![](_page_52_Picture_0.jpeg)

## **Technische Daten**

![](_page_52_Picture_167.jpeg)

\*2 Lichtausgabewert (Lumens) wenn [Bildmodus] auf [High-Bright] im Menü eingestellt ist. Wenn im [Bildmodus] ein anderer Modus ausgewählt ist, wird der Ausgabewert leicht sinken.

\*3 Entspricht ISO21118-200

![](_page_52_Picture_168.jpeg)

![](_page_53_Picture_0.jpeg)

#### **Anschlüsse**

\*4 HDMI® (Deep Color, Lip Sync) mit HDCP

Was ist die HDCP/HDCP Technologie?

HDCP ist die Abkürzung für High-bandwidth Digital Content Protection. High bandwidth Digital Content Protection (HDCP) ist ein System zum Verhindern des illegalen Kopierens von Videodaten, die über das Digital Visual Interface (DVI) gesendet werden. Wenn Sie kein Material über den HDMI Eingang ansehen können, bedeutet das nicht zwangsläufig, dass dieser Projektor nicht richtig funktioniert. Mit der Einführung von HDCP kann es in bestimmten Fällen dazu kommen, dass Inhalte mit HDCP geschützt sind und aufgrund der Entscheidung/Absicht der HDCP Vereinigung (Digital Content Protection, LLC) nicht angezeigt werden sollen.

\*5 Ein Bild mit jedweder Auflösung wird mit Skalierungstechnologie angezeigt.

![](_page_53_Picture_127.jpeg)

Weitere Informationen finden Sie auf:

US: http://www.necdisplay.com/

Europa: http://www.nec-display-solutions.com/

Weltweit: http://www.nec-display.com/global/index.html

Informationen über unsere optionalen Zubehörteile finden Sie auf unserer Webseite oder in unserer Broschüre.

Die technischen Daten können sich ohne Ankündigung ändern.

![](_page_53_Picture_13.jpeg)

<span id="page-54-0"></span>![](_page_54_Picture_0.jpeg)

## **Kompatibilitätsmodi Analog RGB**

![](_page_54_Picture_279.jpeg)

### **Component**

![](_page_54_Picture_280.jpeg)

![](_page_54_Picture_5.jpeg)

![](_page_55_Picture_0.jpeg)

### <span id="page-55-0"></span>**HDMI**

![](_page_55_Picture_260.jpeg)

### **Composite Video**

![](_page_55_Picture_261.jpeg)

#### **TIPP:**

- Ein Bild mit jedweder Auflösung wird mit Skalierungstechnologie angezeigt.
- Sync on Green und Composite Sync Signale werden nicht unterstützt.
- Andere als in der obigen Tabelle angegebene Signale werden möglicherweise nicht korrekt angezeigt. Falls dies auftreten sollte, ändern Sie die Aktualisierungsrate oder Auflösung Ihres PC. Für weitere Einzelheiten lesen Sie bitte den Abschnitt Bildschirmeigenschaften in der Hilfedatei Ihres PC.

<span id="page-56-0"></span>![](_page_56_Picture_0.jpeg)

## **Stativ Installation**

- 1. Sie können diesen Projektor auf einem Kamerastativ montieren.
- 2. Technische Daten des Stativs:
	- **Typ: 1/4"-20UNC**

![](_page_56_Picture_5.jpeg)

#### VORSICHT:

- Verwenden Sie keine instabile Unterlage. Dies könnte zu einem Umfallen des Stativs führen und Schäden verursachen.
- Lesen Sie die dem Stativ beiliegende Anleitung.
- Verwenden Sie ein Stativ mit einer Traglast von mindestens 1,2 kg.
- Breiten Sie die Stativbeine weit und gleichmäßig aus, wenn Sie den Projektor befestigen.
- Verlängern Sie nicht die Füße, wenn Sie das Stativ verwenden.

![](_page_56_Picture_12.jpeg)

Anbringen an das Stativ

Kamerastativ

![](_page_56_Picture_15.jpeg)

![](_page_56_Picture_16.jpeg)

![](_page_57_Picture_0.jpeg)

## **Gehäuseabmessungen**

Einheit: mm/Zoll

<span id="page-57-0"></span>![](_page_57_Figure_3.jpeg)

![](_page_57_Picture_4.jpeg)

# <span id="page-58-0"></span>*Anhänge*

## **Pinbelegung des D-Sub COMPUTER-Eingangsanschlusses**

#### **15-poliger Mini D-Sub-Anschluss**

![](_page_58_Picture_3.jpeg)

**Signalpegel Videosignal: 0,7 Vp-p (Analog) Synch.-Signal: TTL level**

![](_page_58_Picture_159.jpeg)

![](_page_58_Picture_6.jpeg)

## <span id="page-59-0"></span>**Problemlösung Checkliste**

Bevor Sie Ihren Händler oder das Servicezentrum kontaktieren, prüfen Sie die folgende Liste, sowie den Abschnitt "Problemlösung", um herauszufinden, ob eine Reparatur notwendig ist. Die unten stehende Checkliste wird uns dabei helfen, Ihr Problem effizienter zu lösen.

\* Drucken Sie die folgenden Seiten aus.

![](_page_59_Picture_257.jpeg)

#### **Informationen über Anwendung und Umgebung, in der Ihr Projektor verwendet wird.**

![](_page_60_Picture_190.jpeg)

## <span id="page-61-0"></span>**TravelCare Anleitung**

TravelCare — ein Service für Reisende

Dieses Produkt umfasst den einzigartigen internationalen NEC Garantie- und Reparaturservice "TravelCare".

Weitere Informationen über den TravelCare Service finden Sie auf unserer Webseite (nur Englisch).

http://www.nec-display.com/dl/en/pj\_support/travel\_care.html

# **NEC**

© NEC Display Solutions, Ltd. 2011 7N951673